# Canva **Tekst schrijven met AI**

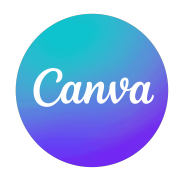

Een "writer's block", iedereen maakt het wel al eens mee! Even geen creativiteit meer over? Ook dat gebeurt al eens! Op zulke moment kan AI ons een duwtje in de rug geven. In Canva doe je dit via 'Magic Write'.

Wat Magic Write kan en hoe je dit in jouw ontwerpen kan gebruiken leggen we je uit in dit stappenplan.

Heb je nog geen ontwerp gemaakt? Maak dan een ontwerp via dit stappenplan: [een nieuw](https://drive.google.com/file/d/1C_Lwiji5RpowIQ-7GH6Y8he8F2UVfMQq/view?usp=sharing)  [stappenplan maken](https://drive.google.com/file/d/1C_Lwiji5RpowIQ-7GH6Y8he8F2UVfMQq/view?usp=sharing). Volgen de stappen bij '2. Starten met een leeg ontwerp!'

#### **1. Tekst laten verder schrijven**

Een van de bekendste voorbeeld van tekst schrijven met AI is een stukje tekst verder laten schrijven. De computer bouwt dan verder op wat jij al hebt geschreven.

- Klik in de balk aan linkerkant van het scherm op 'Tekst' (1).
- Klik daarna op 'Voeg een tekstvak toe' (2).

Er zal nu een tekstvak op het werkblad verschijnen.

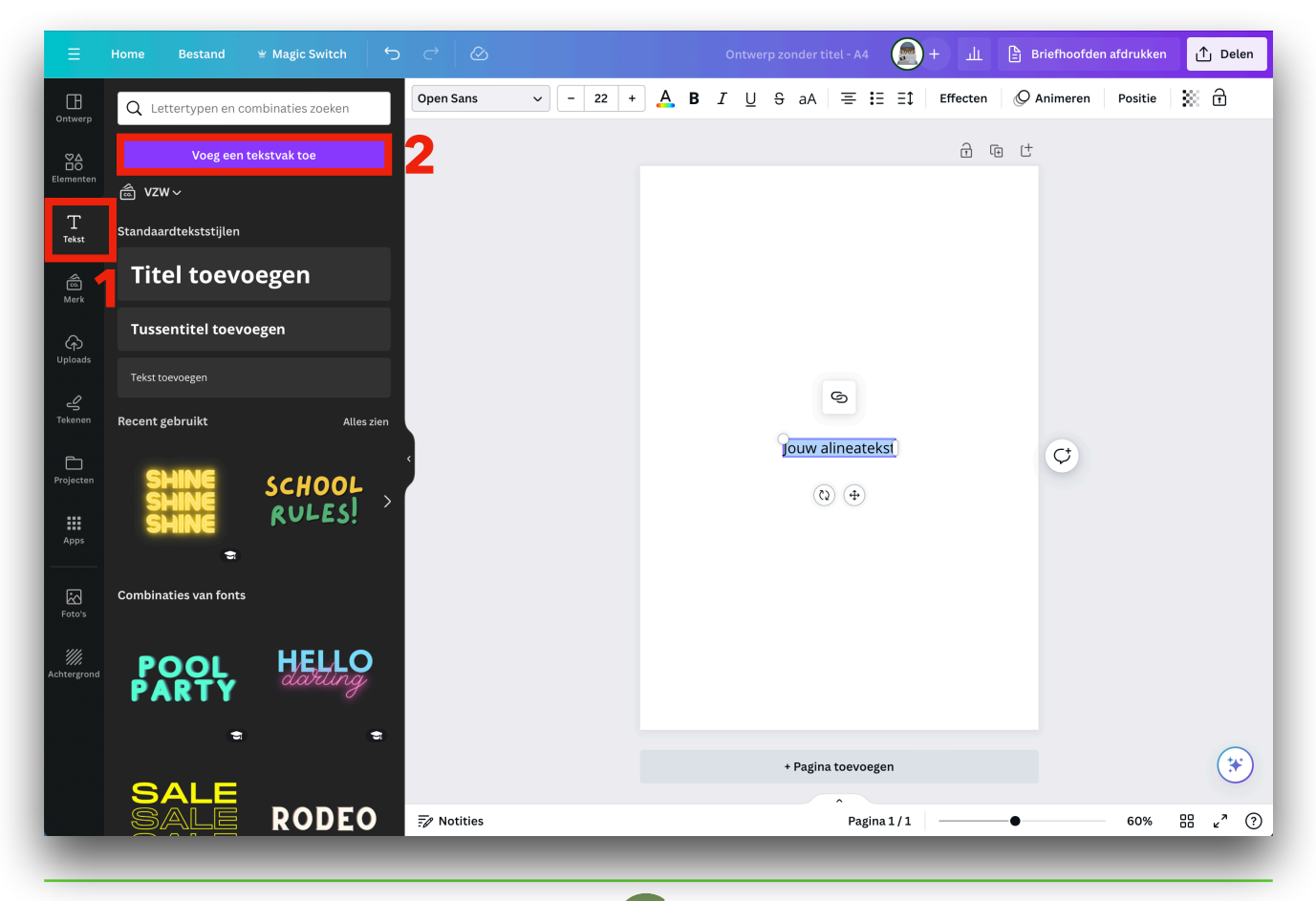

Typ nu een stukje tekst. Klik daarna even naast het tekstvak en klik dan terug op het tekstvak. Boven je tekstvak zal je nu 'Magic Write' (3) zien staan, klik hierop om het menu te openen.

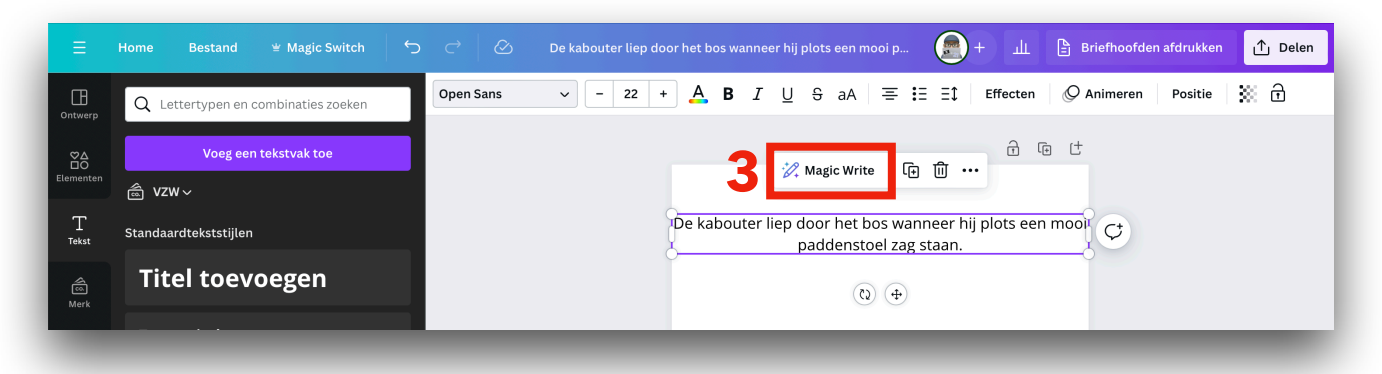

Klik nu op 'Doorgaan met schrijven' (4).

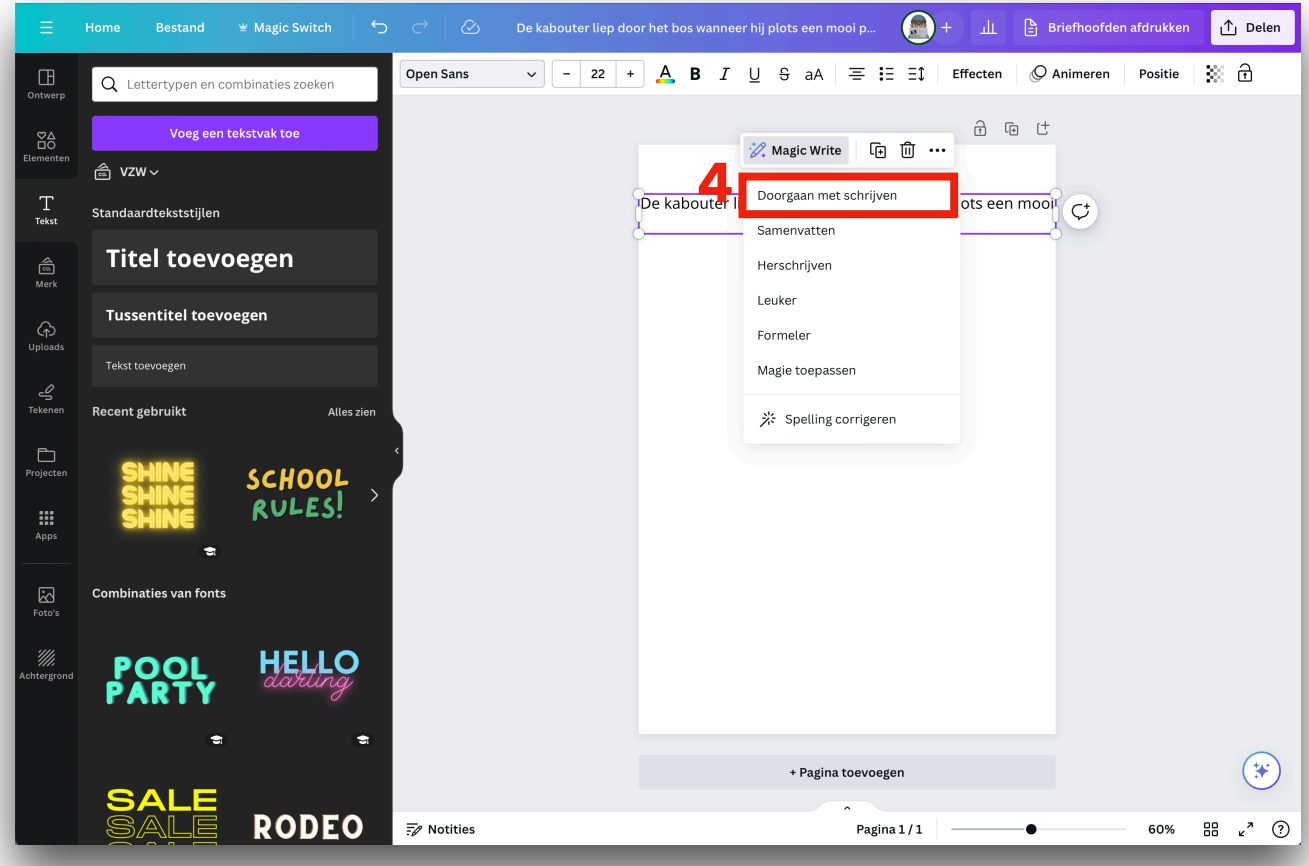

Magic Write zal nu voor jou de tekst verder schrijven. Wil je nog meer tekst? Herhaal dan stappen 3 en 4 met de tekst die net door de AI werd geschreven.

De kabouter liep door het bos wanneer hij plots een mooi paddenstoel zag staan.

Hij bleef even staan en bewonderde de paddenstoel. Het was een prachtig exemplaar, met een felrode hoed en witte stippen. De kabouter wist dat hij de paddenstoel niet mocht plukken, want het was een giftige soort. Maar hij kon het niet laten om er nog even naar te kijken en te genieten van de schoonheid van de natuur om hem heen. Terwijl hij verder liep, besefte de kabouter dat hij blij was dat hij in zo'n mooi bos leefde en dat hij elke dag weer nieuwe, bijzondere dingen ontdekte.

# **2. Tekst laten herschrijven**

Ben je niet tevreden van de tekst die je net geschreven hebt of wil je een andere kijk op je tekst? Ook daar kan AI ons helpen. Plaats een tekstvak in je ontwerp en plaats hierin de tekst die je wenst te herschrijven. (Je kan deze ook uit een Google Document, een Word-document, een website… kopiëren!)

Klik even uit het tekstvak en klik daarna opnieuw op het tekstvak. Je zal nu op 'Magic Write' (5) kunnen klikken. In het menu dat dan verschijnt, klik je op 'Herschrijven' (6).

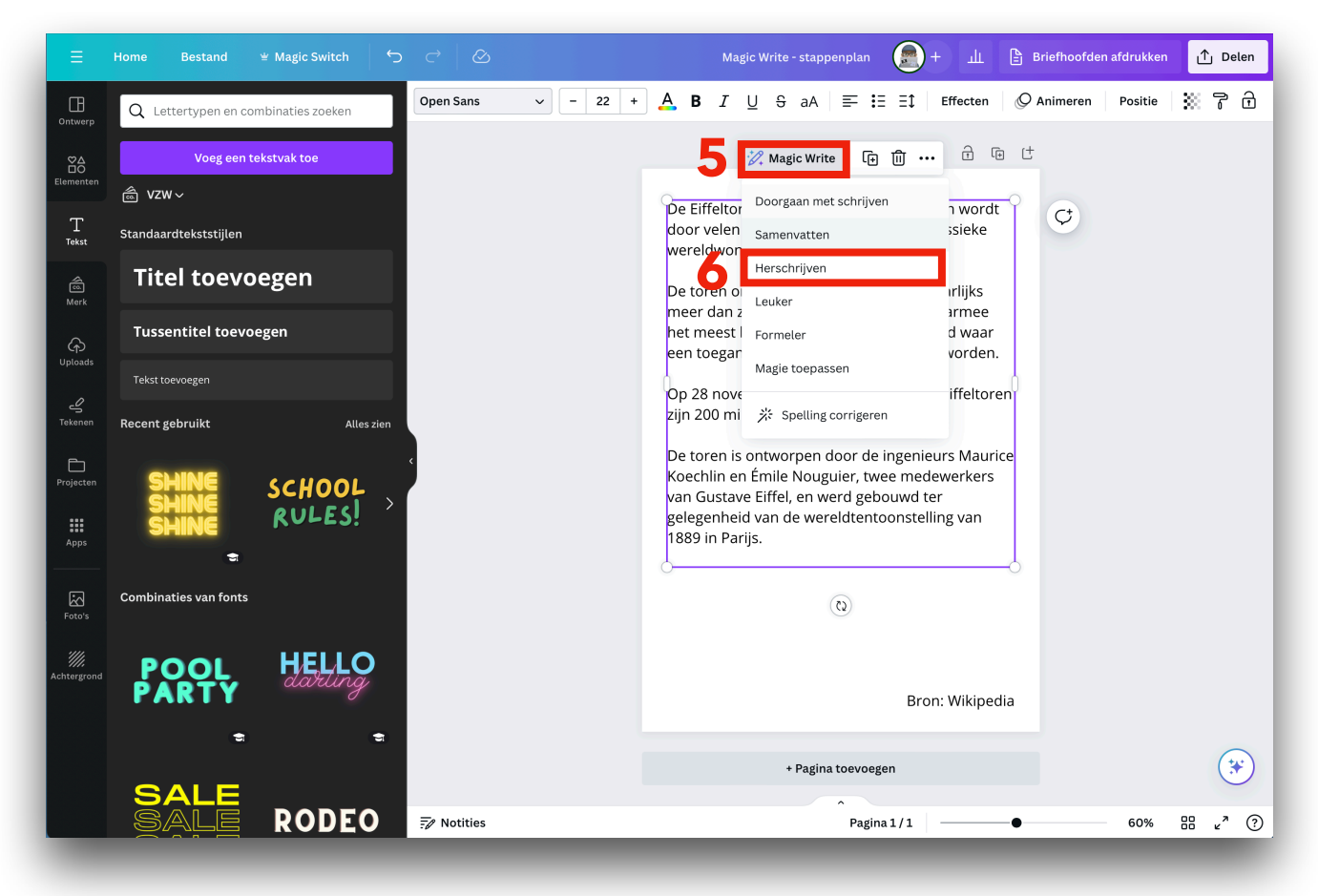

Je tekst zal nu herschreven worden!

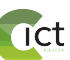

## **3. Tekst laten samenvatten**

Geen zin of geen tijd om een lange tekst te lezen? AI kan je helpen om deze samen te vatten!

Schrijf een tekst of kopieer een tekst (uit een Google Document, een Word-document, een website…) in een tekstvak in je Canva-ontwerp. Klik even uit het tekstvak en klik daarna opnieuw op het tekstvak. Je zal nu op 'Magic Write' (7) kunnen klikken. In het menu dat dan verschijnt, klik je op 'Samenvatten' (8).

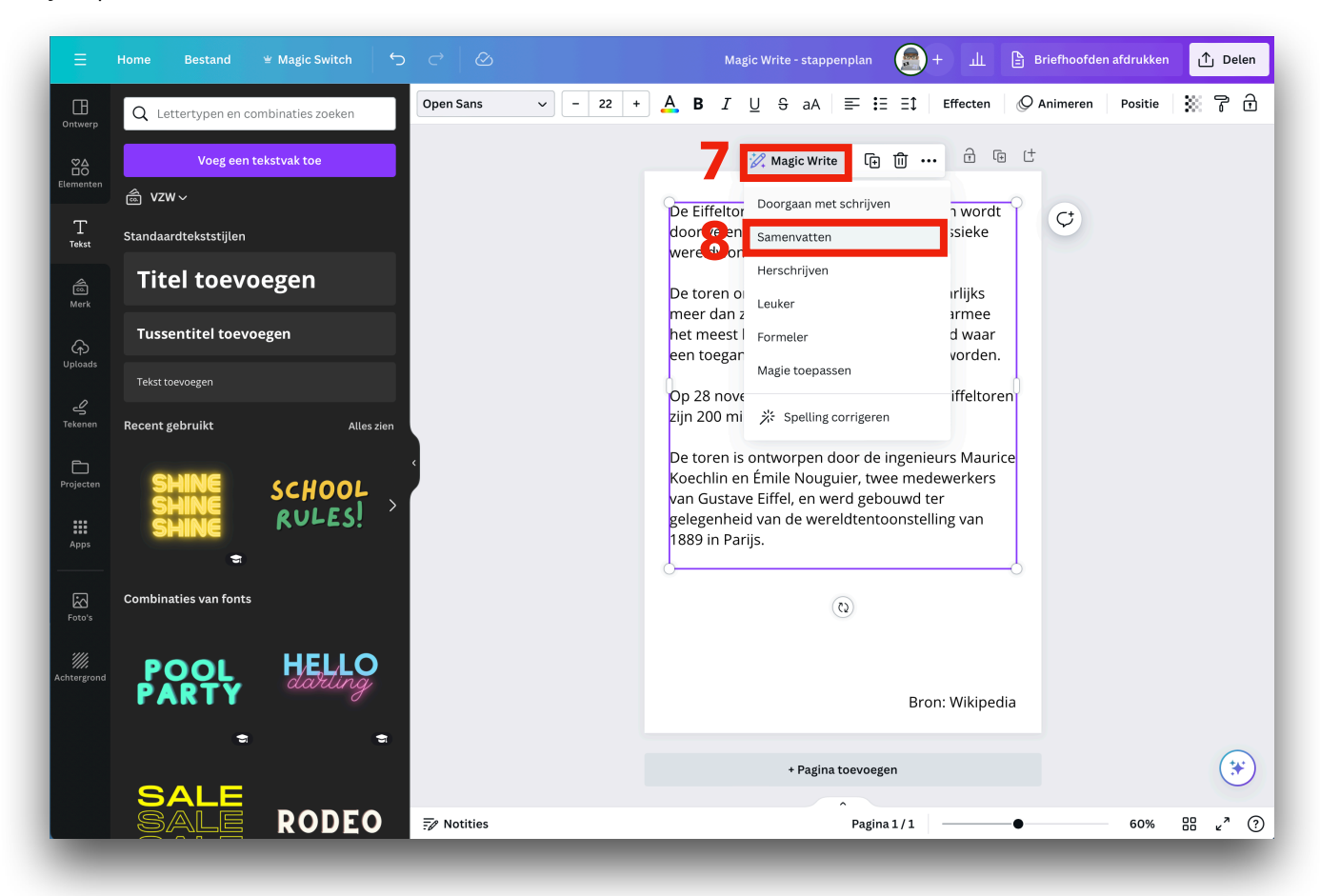

De tekst zal nu worden samengevat!

Let op! Het kan zijn dat AI bepaalde zaken niet in de samenvatting plaatst die jij of iemand anders er wil in zal plaatsen. Gebruik deze samenvatting als een snelle manier om een beeld van de inhoud van je tekst te krijgen. Wil je alle info? Lees dan zeker de volledige tekst zodat je geen belangrijke details mist!

## **4. Tekst leuker of formeler maken**

Je hebt net een tekst geschreven maar vindt hem 'mega-saai' of de tekst die je naar je directeur wil sturen is 'net iets te leuk' voor de gelegenheid. Via de AI van Magic Write kan je ook hier hulp zoeken!

Schrijf een tekst of kopieer een tekst (uit een Google Document, een Word-document, een website…) in een tekstvak in je Canva-ontwerp. Klik even uit het tekstvak en klik daarna opnieuw op het tekstvak. Je zal nu op 'Magic Write' (9) kunnen klikken. In het menu dat dan verschijnt, klik je op 'Leuker' (10) of 'Formeler' (11).

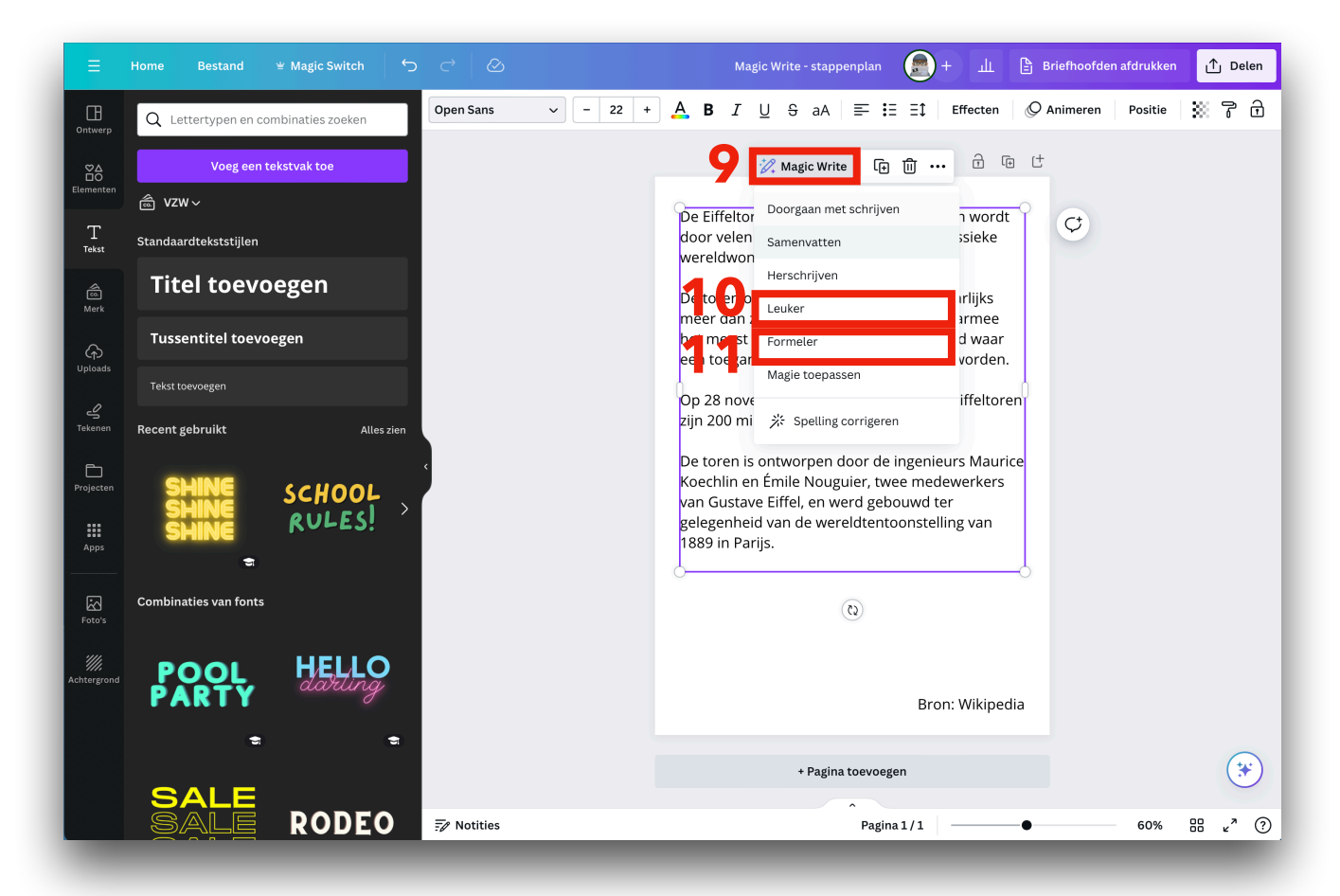

Tip: probeer ook eens de laatste optie in het Magic Write menu: 'Magie toepassen'.

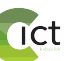